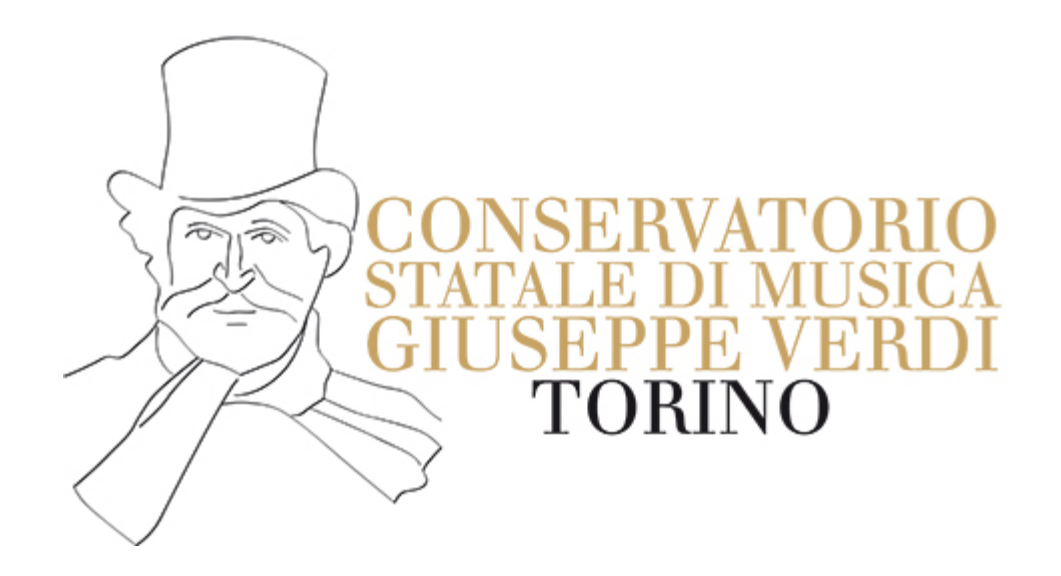

## **CORSI ABILITANTI 30 CFA**

Guida per l'utente Apple iPhone e iPad

- · [Introduzione](#page-2-0)
- **[Installazione](#page-9-0)**
- [Creazione](#page-20-0) di un account
- Autenticazione

# **INTRODUZIONE**

<span id="page-2-0"></span>Gli studenti iscritti al corso dovranno dotarsi della piattaforma **zoom** e accedere ad essa tramite un account affinché il sistema possa acquisire e registrare la loro presenza a lezione

Se zoom è già presente nel tuo iPhone, ma non hai ancora un account, vai alla sezione Creazione di un account e segui le istruzioni

Se hai già un account zoom, accèrtati che l'E-mail di questo account sia la stessa che hai usato per iscriverti al corso, altrimenti vai nel tuo profilo all'interno dell'app in questo modo:

#### Fai tap sull'icona in basso a destra

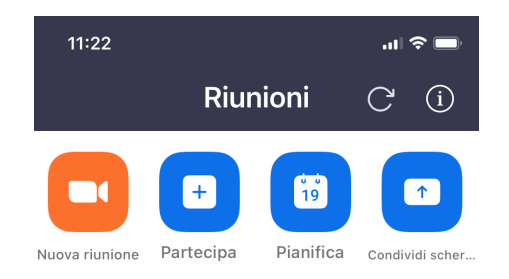

Aggiungi un calendario

#### Nessuna riunione imminente

Le riunioni pianificate saranno elencate qui

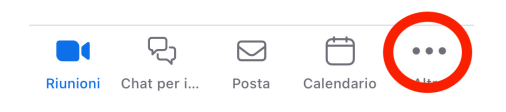

### fai tap sul tuo nome e verifica nella schermata successiva che l'E-mail sia corretta

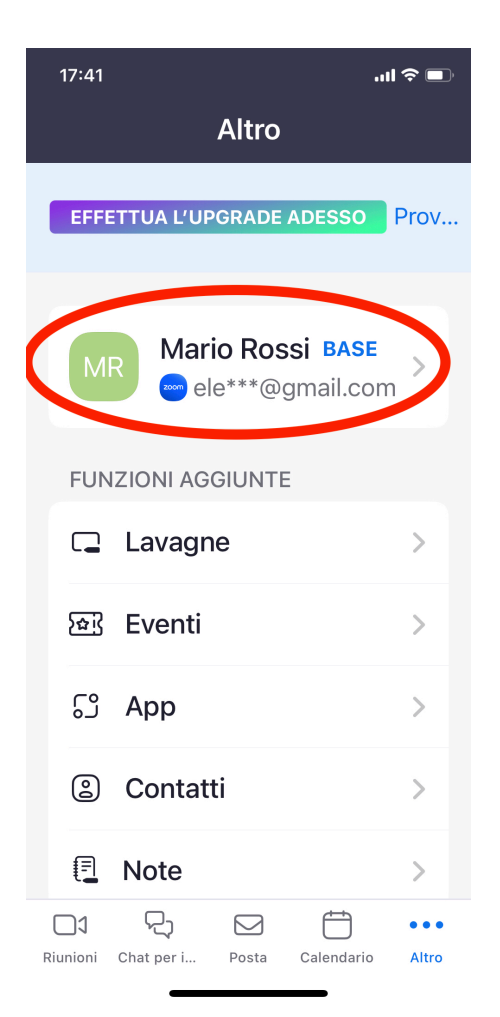

## Se l'E-mail non è corretta, scorri la schermata verso il basso e fai tap su Disconnetti

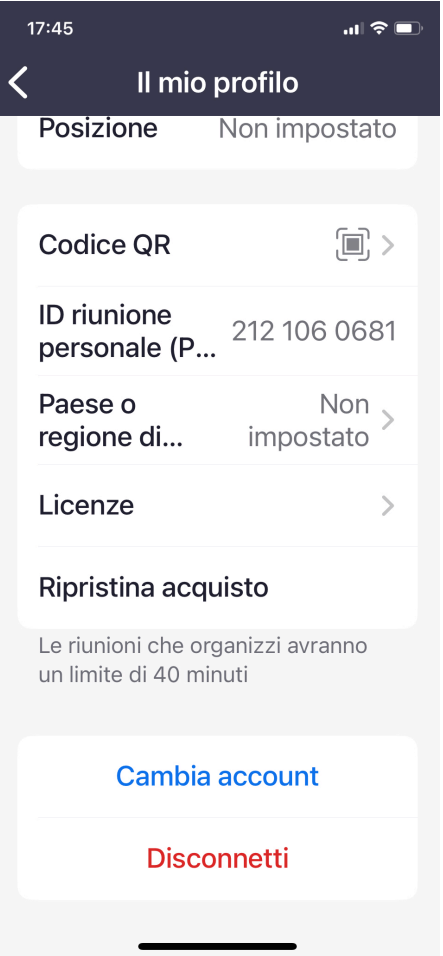

#### Crea un nuovo account seguendo [questa procedura](#page-20-0)

## <span id="page-9-0"></span>**INSTALLAZIONE**

## **PER SCARICARE LA ZOOM MOBILE APP PER IOS:**

#### Tocca l'icona App Store.

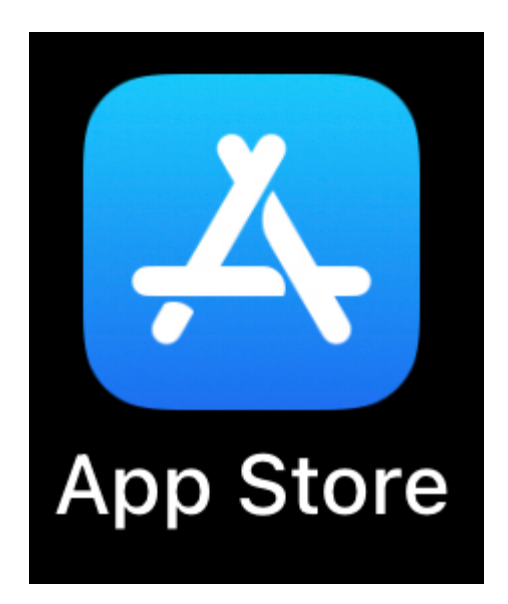

## Nell'angolo inferiore destro dello schermo, tocca Cerca .

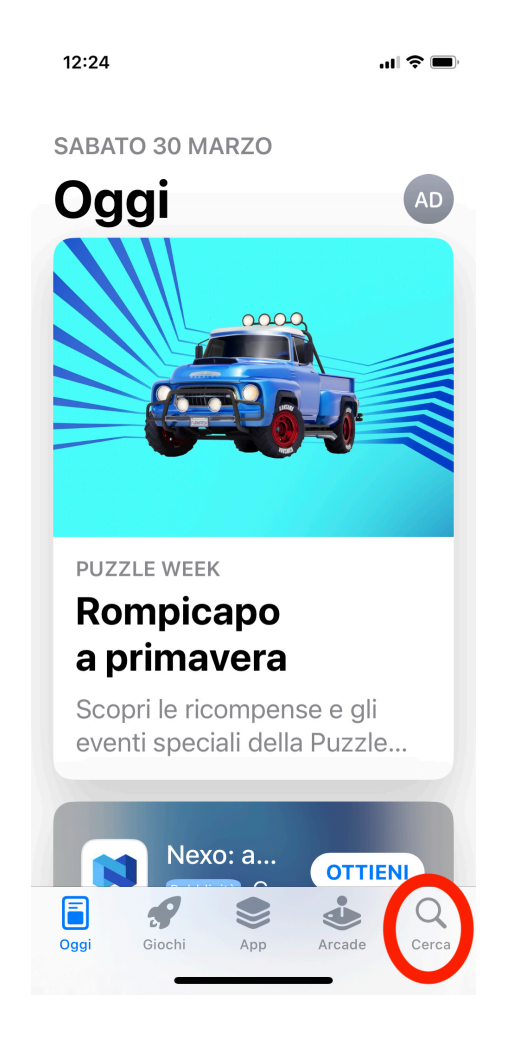

#### Inserisci "Zoom" nella casella di ricerca.

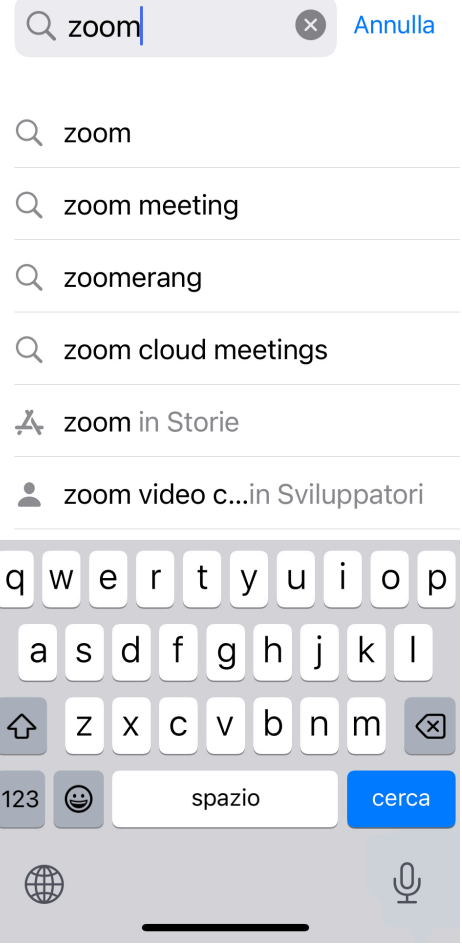

#### Una volta visualizzati i risultati, tocca ZOOM One Platform

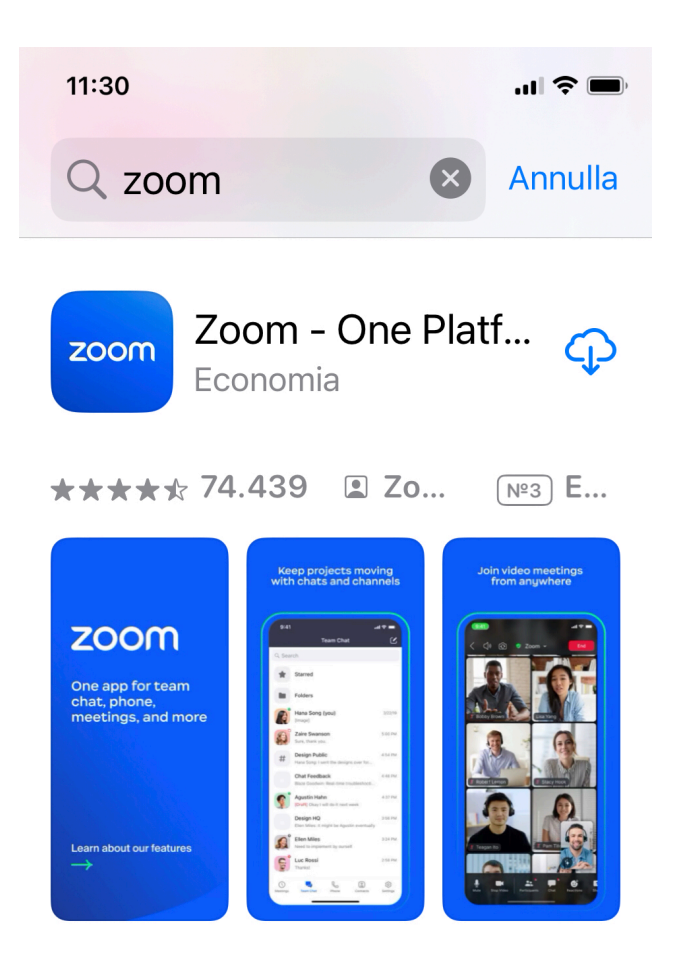

### Tocca il pulsante Ottieni.

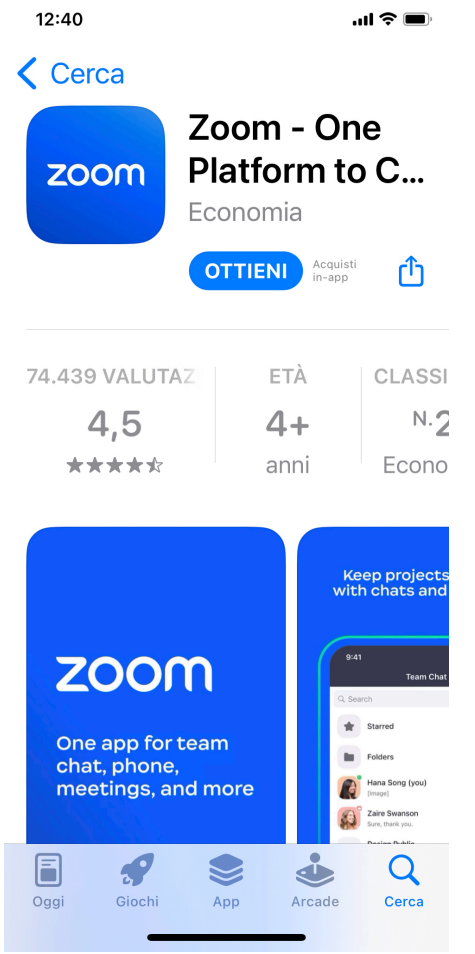

#### Zoom comincerà a scaricarsi e installarsi sul tuo dispositivo iOS.

al termine dell'installazione della Zoom Mobile App, l'icona dell'app di Zoom verrà visualizzata insieme alle altre app.

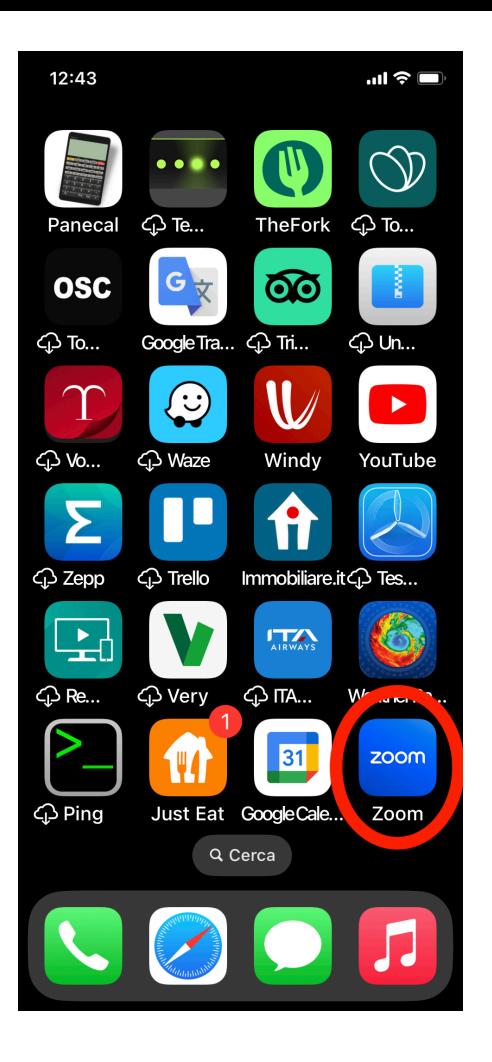

#### Il processo di installazione è terminato!

# <span id="page-20-0"></span>**CREAZIONE DI UN ACCOUNT**

## **IMPORTANTE!**

#### È NECESSARIO CHE L'ACCOUNT SIA BASATO SULLO stesso indirizzo E-mail USATO PER **ISCRIVERSI AL CORSO.**

#### April'app ZOOM e faitap su iscriviti

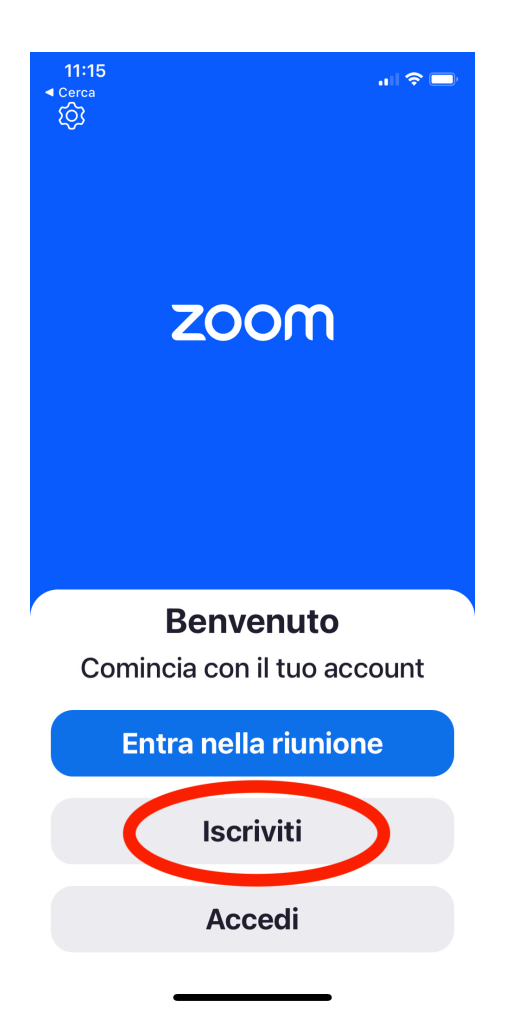

#### Scrivi il tuo anno di nascita e fai tap su Continua

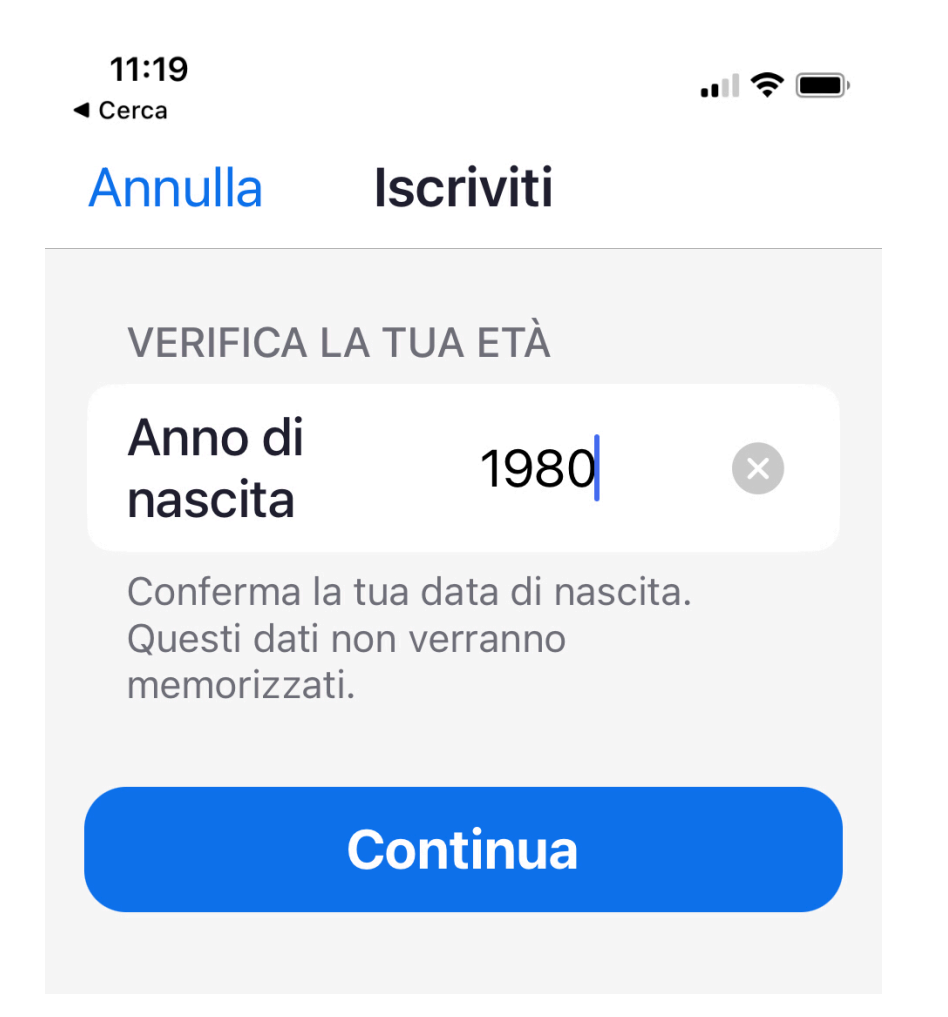

Scrivi l'indirizzo E-mail che sarà associato al tuo account. Questo indirizzo deve essere lo stesso che hai usato per iscriverti al corso; poi fai tap su Continua

 $11:57$  $\triangleleft$  Cerca

 $\mathbf{m} \in \mathbb{R}$ 

#### **Iscriviti**

**INSERISCI IL TUO INDIRIZZO** E-MAIL

E-mail mario@rossi.com

#### **Continua**

Effettuando l'iscrizione, accetto l'Informativa sulla privacy e i Termini di servizio.

#### RICEVERAI IMMEDIATAMENTE UNA E-MAIL CON UN CODICE...

#### Copia il codice negli appositi spazi e attendi la schermata successiva

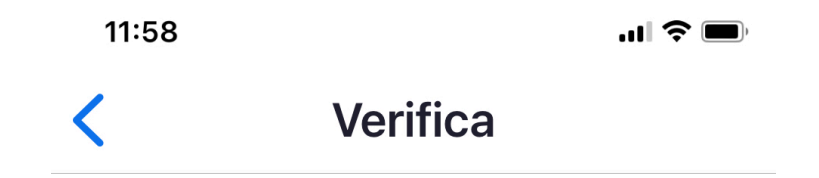

#### **Controlla l'e-mail per** un codice

Inserisci il codice di verifica inviato al tuo indirizzo e-mail

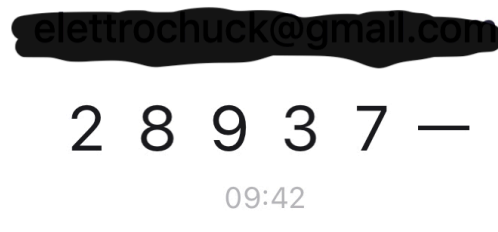

Non ha ricevuto il codice? Invia di nuovo il codice

Scrivi nome, cognome e una password di minimo 8 caratteri con almeno una minuscola, una Maiuscola e un numero. Poi fai tap su Continua

12:00

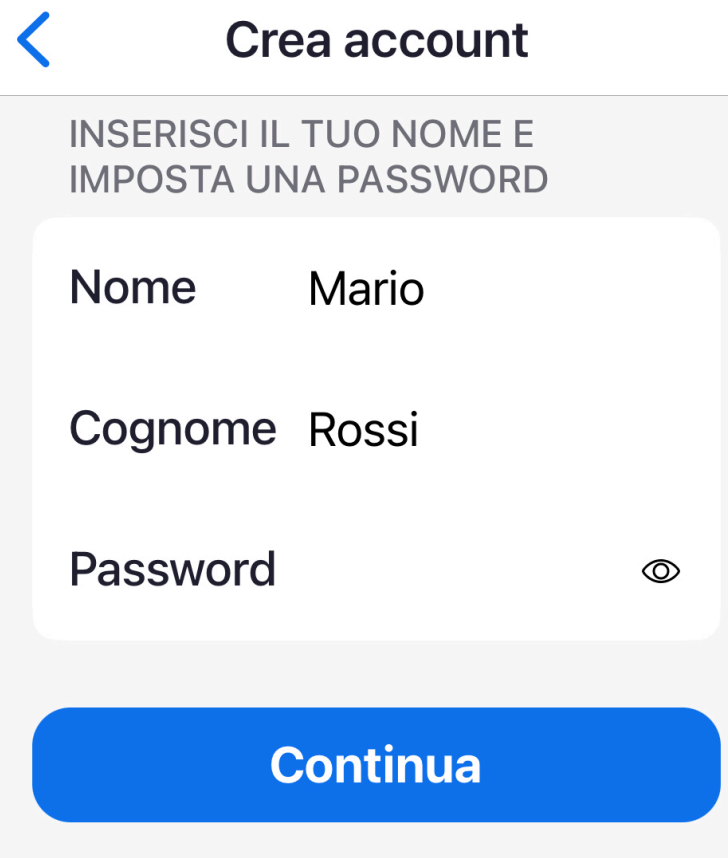

L'iscrizione è avvenuta. Se l'app ti chiede di salvare le credenziali nel **portachiavi**, accetta per accedere in futuro in automatico con il tuo account appena creato.

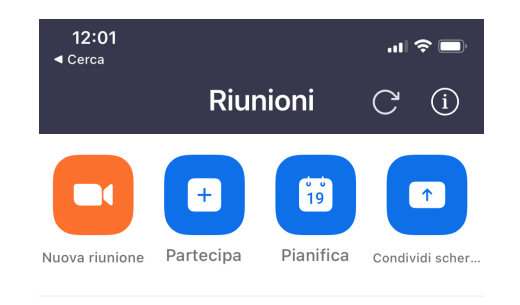

#### Aggiungi un calendario

#### Nessuna riunione imminente

Le riunioni pianificate saranno elencate qui

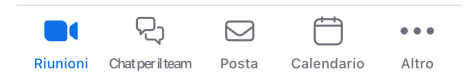

## **AUTENTICAZIONE**

#### Se l'app non riconosce l'account automaticamente è necessario autenticarsi

### Apri l'app ZOOM e fai tap su Accedi

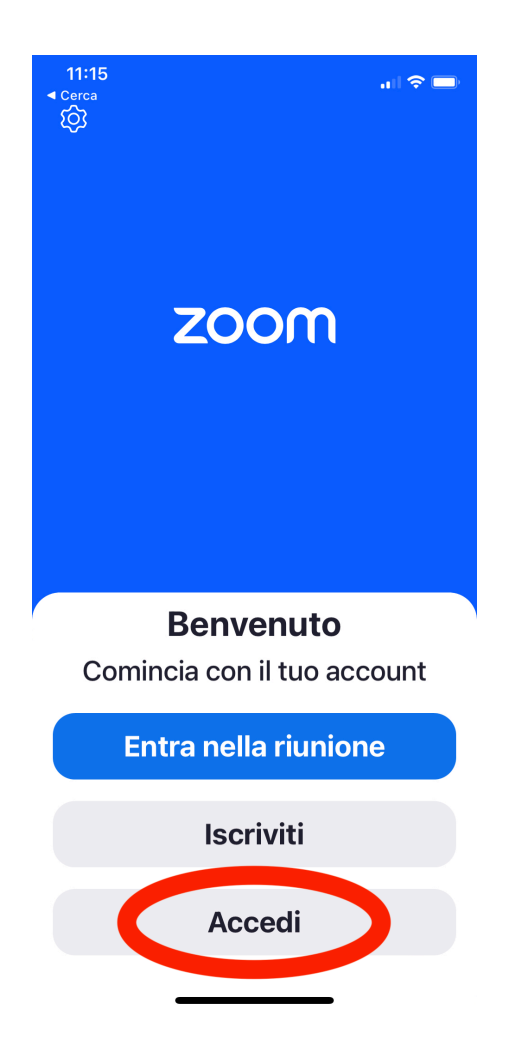

## Scrivi le credenziali (E-mail e password) appena create e fai tap su Accedi

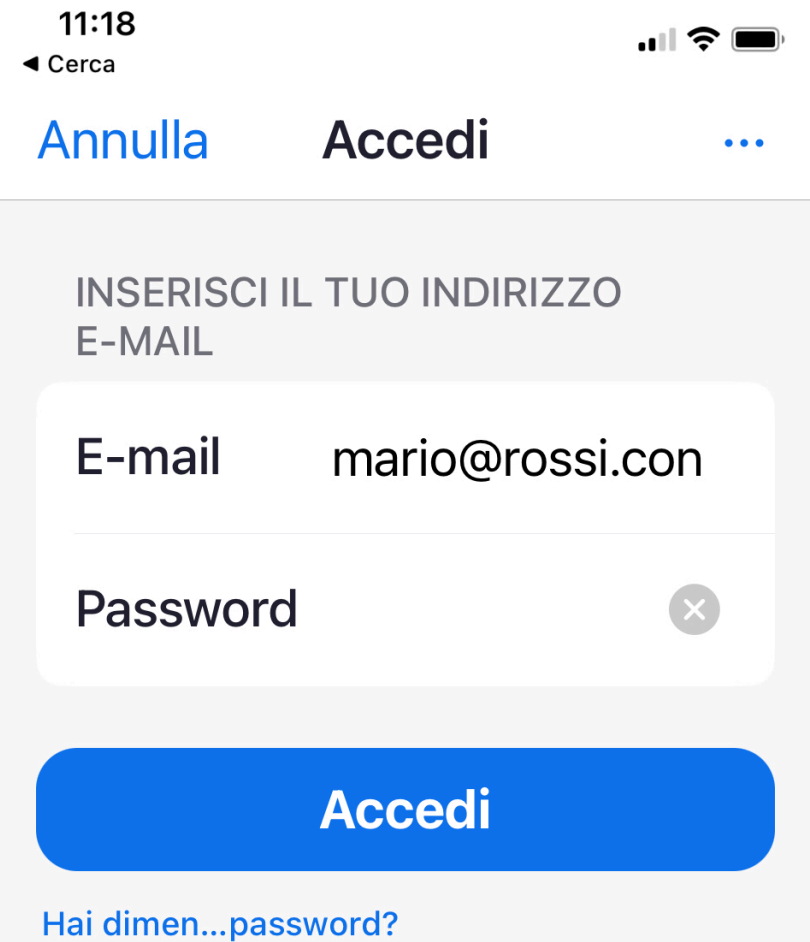

# **FATTO!**

Da ora in poi, quando aprirai ZOOM sarai automaticamente autenticato con le tue credenziali e per entrare nell'aula ti bastera fare tap sul link della lezione

Per eventuali problemi contattare l'help desk via whatsapp o per telefono ai numeri indicati sul sito del Conservatorio